# СКД САТЕ

# Краткая инструкция по установке и подключению

# 1. Установка программного обеспечения GATE

Установите ПО GATE (Gate-Server и Gate-Terminal). Установочный файл находится в папке:

<CD duck>:\Install\ Server-Terminal\Setup.exe

Запустите файл Setup. ехе и следуйте инструкциям

В случае корректной установки, появится сообщение об успешной установке программы.

## Примечания.

1) ПО GATE может работать под управлением следующих ОС: Windows XP, Windows Vista, Windows 7, Windows 8 (как 32-х, так и 64-х разрядных)

2) Для установки ПО и для выполнения всех указанных ниже действий пользователь Windows должен иметь права администратора на данном компьютере.

# 2. Установка драйвера ключа HASP

В комплекте поставки ПО GATE кроме диска с ПО присутствует еще USB устройство, внешним видом напоминающее Flash-карту. Это - ключ защиты НАЅР, НЕОБХОДИМЫЙ для функционирования программы! Для работы ключа требуется установить драйвер HASP.

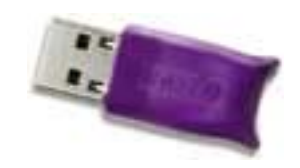

## Примечание.

Начиная с версии 1.15.3, установка драйвера ключа НАЅР производится в процессе установки ПО GATE, поэтому не требуется выполнения отдельных действий.

# 3. Подключение и настройка преобразователя интерфейса

Данная процедура будет различаться в зависимости от типа используемого преобразователя (USB или Ethernet)

## 3.1. Использование USB-конвертера для подключения к компьютеру

## 3.1.1. Подключение конвертера GATE-USB-485/422 (исполнение 2) и Z-397

Подключите конвертер к свободному USB-порту компьютера. После первого подключения операционная система Windows обнаружит новое устройство. (Если в течение минуты у Вас не появилось сообщений об обнаруженных новых устройствах, значит, нужные драйвера уже установлены).

Для установки драйверов укажите в качестве места поиска папку:

Если в процессе установки драйверов будет выдано сообщение об отсутствии сертификата Microsoft о протестированной совместимости, все равно следует продолжить установку.

#### **ВНИМАНИЕ!!!**

Для установки драйвера под Windows 8 необходимо произвести отключение проверки цифровой подписи:

1) Win+I -> Изменение параметров компьютера -> Общие -> Особые варианты загрузки -> Перезагрузить сейчас.

2) При выключении нажмите Диагностика -> Дополнительные параметры -> Параметры загрузки -> Перезагрузить.

3) После появится меню, в нем выберите "Отключить обязательную проверку подписи драйверов".

Процедура установки будет произведена дважды, так как сначала производится установка драйвера непосредственно для USB, а затем установка драйвера виртуального СОМ-порта.

## 3.1.2. Подключение конвертера GATE-USB-485/422 (исполнение 1)

1) Произведите установку драйвера конвертера до его подключения к компьютеру. Программа установки находится на диске с ПО GATE:

<CD диск>:\ Драйверы\ GATE-USB Исп1 (старая версия)\ CP210x VCP Win XP S2K3 Vista 7.exe

Запустите программу и следуйте инструкциям. Установка состоит из двух этапов:

- a) Программа распаковывает установочные файлы в указанную папку ("C:\SiLabs\MCU")
- b) После распаковки запускается установочный файл из этой папки и производится окончательная установка драйвера.

Примечание. Если в процессе распаковки файлов Вы убрали отметку напротив строчки «Launch the CP210X VCP Driver installer», то установочный файл автоматически не запустится. В этом случае его необходимо запустить вручную.

2) После завершения установки подключите конвертер к свободному USB-порту компьютера. Система обнаружит новое устройство и выдаст информацию о его успешной установке.

#### 3.1.3. Определение номера виртуального СОМ-порта

После успешной установки драйвера USB-конвертера в системе появляется новый виртуальный COMпорт. Чтобы настроить программу на работу с контроллерами необходимо определить номер этого СОМ-порта. Лля этого:

- 1. Нажмите «Пуск  $\rightarrow$  Выполнить...» (или нажмите сочетание клавиш Win+R).
- $2.$ В открывшемся окне наберите «devmgmt.msc» и нажмите кнопку «ОК»
- $\overline{3}$ В появившемся окне Диспетчера устройств разверните группу «Порты (СОМ и LPT)»
- $\overline{4}$ В раскрытой группе найдите устройство

«GATE-USB <-> RS485/422 Converter [Serial Port]» «Silicon Labs CP210x USB to UART Bridge» «USB IronLogic Converter»

(для GATE-USB Исп2) (для GATE-USB Исп1)  $(для Z-397)$ 

и определите номер СОМ-порта.

# 3.2. Использование преобразователя Gate-Ethernet

Преобразователь Gate-Ethernet включается в компьютерную сеть (ту же, куда включен и компьютер, на котором работает программы Gate-Server). По интерфейсу RS-485 к нему можно подключить до 32 контроллеров GATE. Для работы с преобразователями Gate-Ethernet необходимо программное обеспечение Gate-Server-Terminal версии 1.20.0 и выше.

Перед началом работы с преобразователем необходимо выполнить его сетевые настройки.

#### Внимание! Диапазон статических IP-адресов преобразователей и параметры сети предварительно должны быть предоставлены администратором компьютерной сети.

Запустите утилиту конфигурации:

«ПУСК»  $\rightarrow$  «Программы»  $\rightarrow$  «Система контроля доступа Gate»  $\rightarrow$  «Настройка Gate-Ethernet»

В открывшемся окне конфигуратора нажмите кнопку «Поиск». В левой части окна будет выведен список всех найденных устройств Gate-Ethernet. Для каждого из преобразователей укажите сетевые настройки в правой части окна и нажмите кнопку «Записать»:

Примечание. Для удобства настройки рекомендуется подключать преобразователи по одному и выполнять настройки отдельно для кажлого из них.

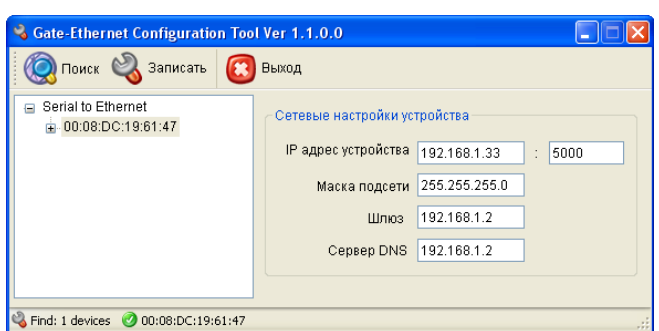

# 4. Установка и подключение контроллеров GATE

Произведите установку и подключение контроллеров в соответствии с инструкцией по эксплуатации.

# 5. Назначение адресов контроллерам

Каждый контроллер должен иметь свой уникальный адрес от 1 до 254, который надо устанавливать с компьютера для каждого контроллера в отдельности. По умолчанию новый контроллер имеет адрес «255».

Для поиска контроллеров и установки адресов используется утилита «GATE-Find», устанавливающаяся вместе с программным обеспечением GATE.

В программе требуется указать СОМ порт, по которому осуществлено подключение к конвертеру (или параметры ТСРпорта для преобразователя Gate-Ethernet), после чего нажать кнопку «Открыть» для открытия порта.

#### Внимание! Во время работы программы GATE-Find, приложение GATE-Server должно быть ВЫКЛЮЧЕНО.

Для изменения адреса необходимо отключить все контроллеры от сети, и оставить включенным ТОЛЬКО ОДИН контроллер, адрес которого будет изменяться в данный момент.

После этого меняете адрес контроллера, нажав на кнопку «Изменить адрес».

#### Примечание: если вы не отключите остальные

контроллеры то команда изменения адреса, отправленная контроллеру с адресом «255», будет отправлена ВСЕМ включенным контроллерам с адресом «255», и они ВСЕ поменяют адрес на заданный.

После того как поменяли адрес одного контроллера, можно включить следующий контроллер, адрес которого необходимо поменять, и повторять операцию до тех пор, пока всем контроллерам не будет задан индивидуальный адрес.

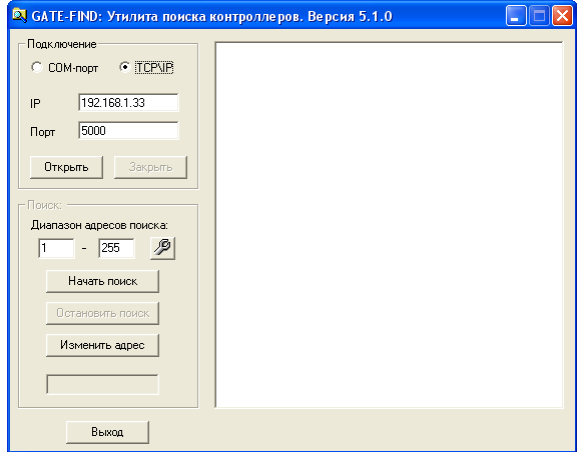